## VCS APPLE LEARNING PROGRAM

iPad Support Team Instruction Technology Services

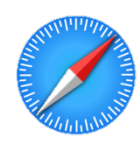

 **Browsing History**: Browsing History is a way to see where the user has been when using the Safari internet browser.

## **CHECK BROWSING HISTORY IN SAFARI**

- **Open the SAFARI app.**
- $\bullet$  Tap the **t** in the upper, right corner, of the screen.
- $\bullet$  Tap the CLOCK icon located on the left panel, of the screen.
- Scroll to see BROWSING HISTORY.
- $\bullet$  Tap on any SITE address to view.
- $\bullet$  Tap CLEAR to delete the history, if desired.

## **CHECK BROWSING HISTORY IN GOOGLE CHROME**

- Open the GOOGLE CHROME app.
- $\bullet$  Tap the 3 DOTS located in the upper, right corner, of the screen.
- $\bullet$  Tap HISTORY in the drop-down window.
- Scroll to see BROWSING HISTORY.
- $\bullet$  Tap on any SITE address to view.
- $\bullet$  Tap CLEAR BROWSING DATA to delete the history, if desired.